#### Step 1. Progression Error Check. From the main menu Select Report Manager

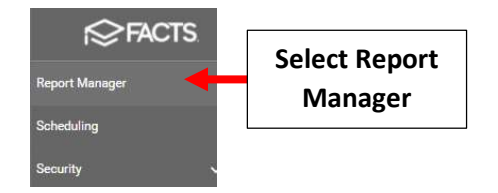

#### Select Administration > End of Year Progression and Select View Report

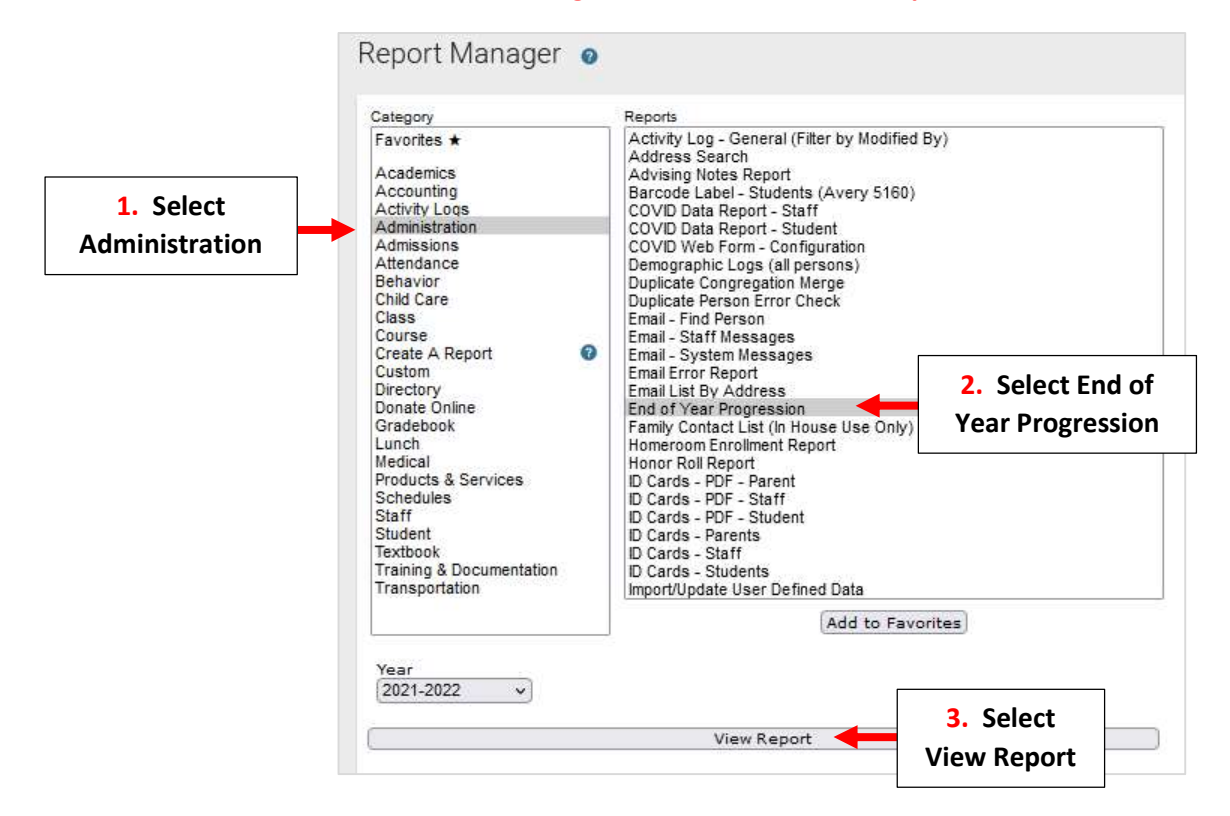

### Select "Submit" for Step 1: Progression Error Check

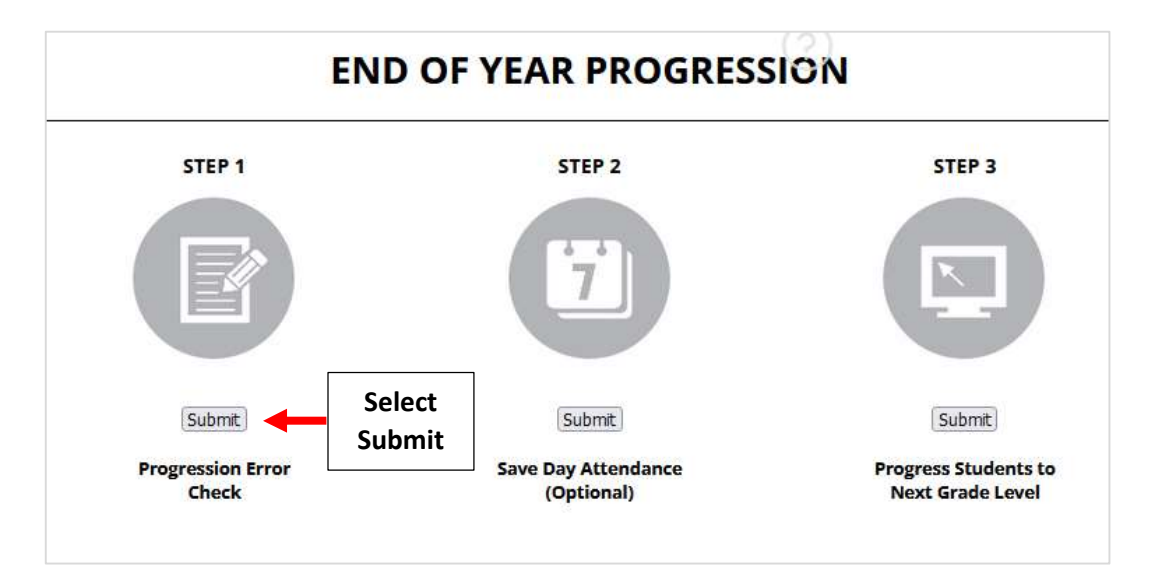

The Progression Error Check Report will display. Verify that Next Grade, Next Status, and Next School are correct for all students. Any Error Message will display in Red.

# \*\*Please Make ANY Corrections Before Continuing\*\*

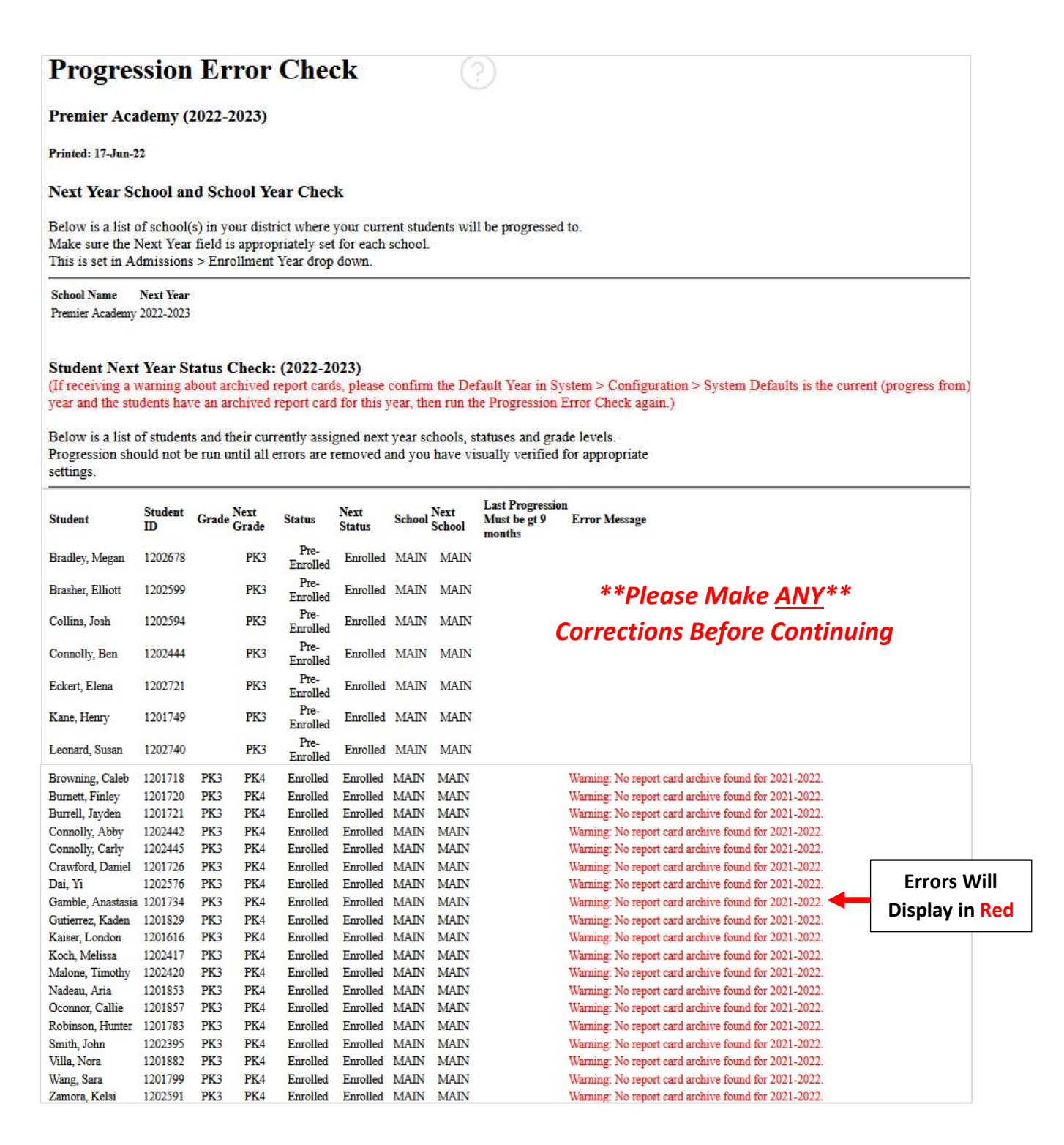

#### Progression Error checks and Warnings:

The table below explains the errors and warnings you may see on the Progression Error Check report. Some errors may be fixed using Next Grade / Next School Clean Up.

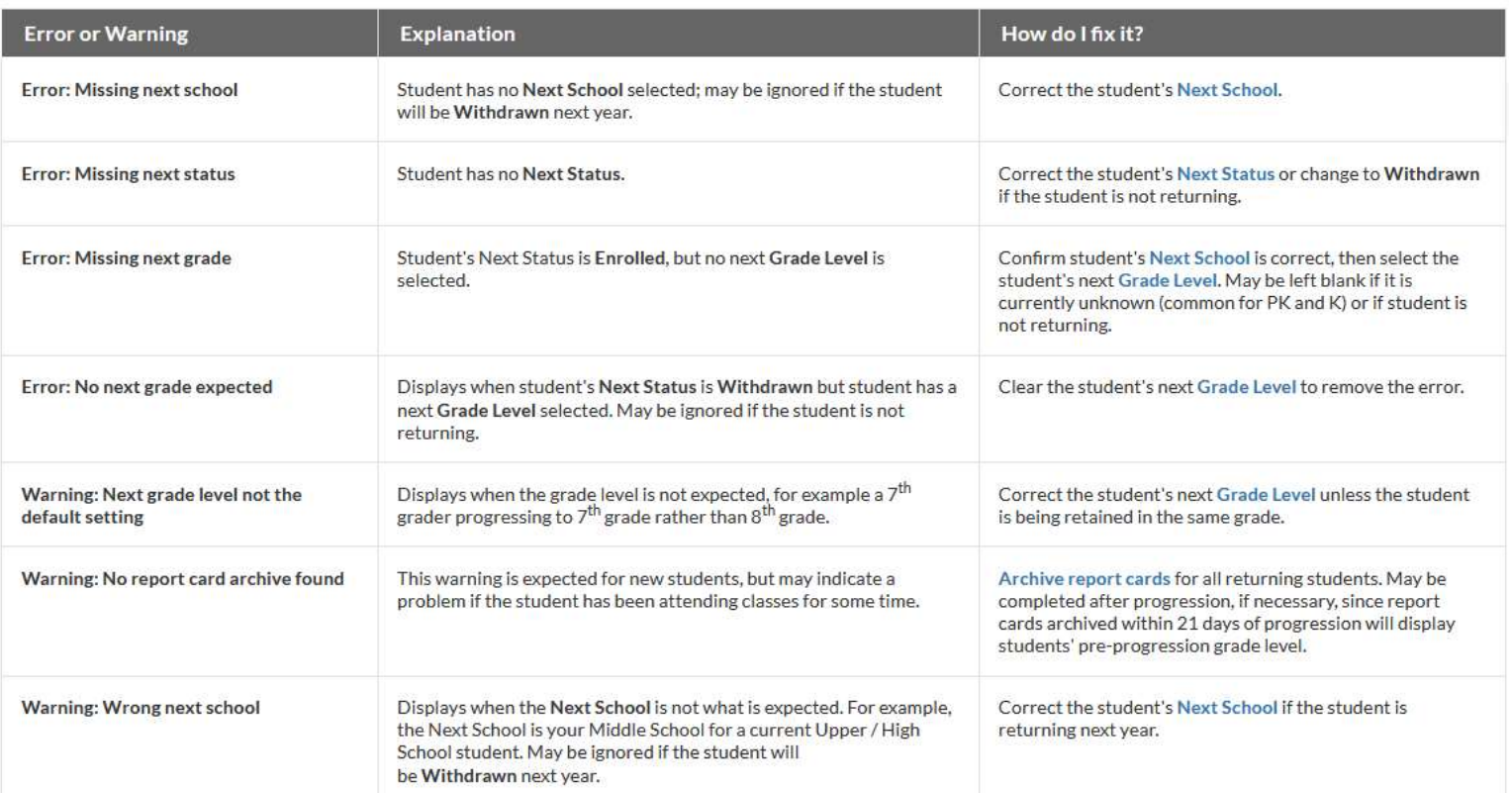

#### Once Completed Checkmark will Turn Green

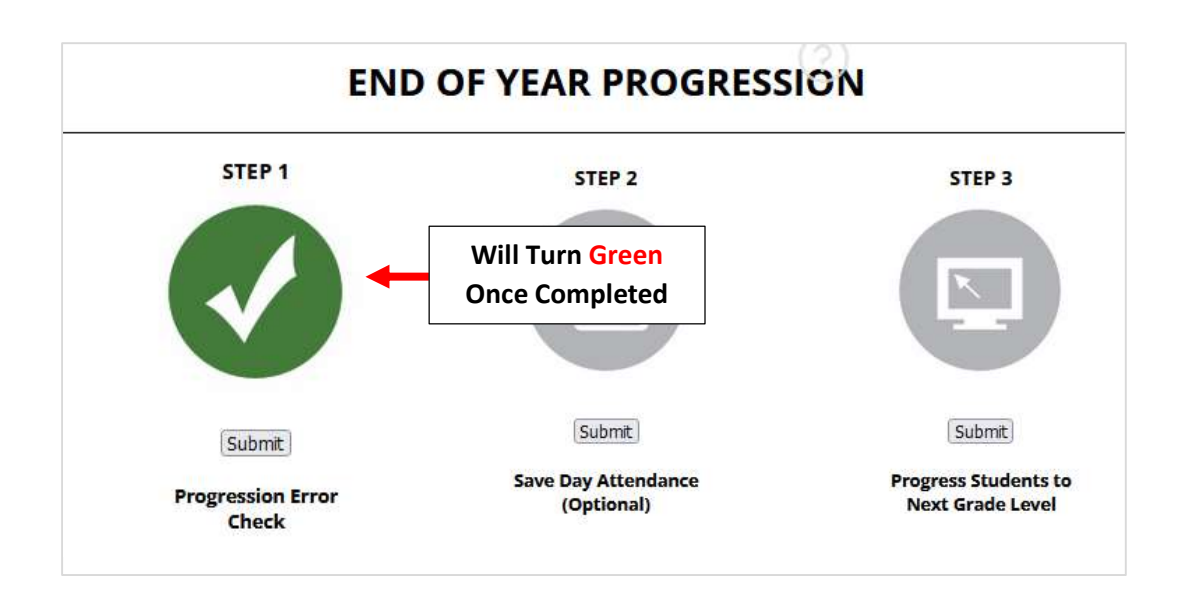

Step 2: Save Day Attendance (Used Only for Schools with Transcripts)

\*\*Brooklyn Schools Do Not Complete\*\*

Step 3. Select "Submit" for Step 3: Progress Students to Next Grade Level

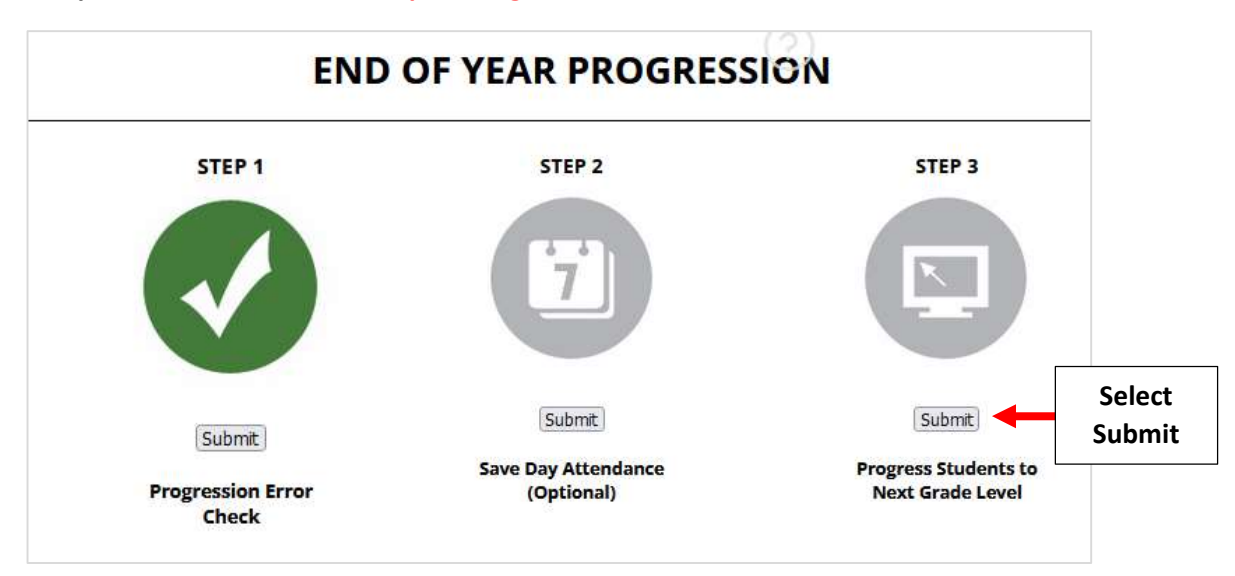

The Following Message will Display. Once Confirmed Next Year's Data has been Entered Correctly Select "OK" to Continue. \*\*Please Note this CANNOT Be Undone\*\*

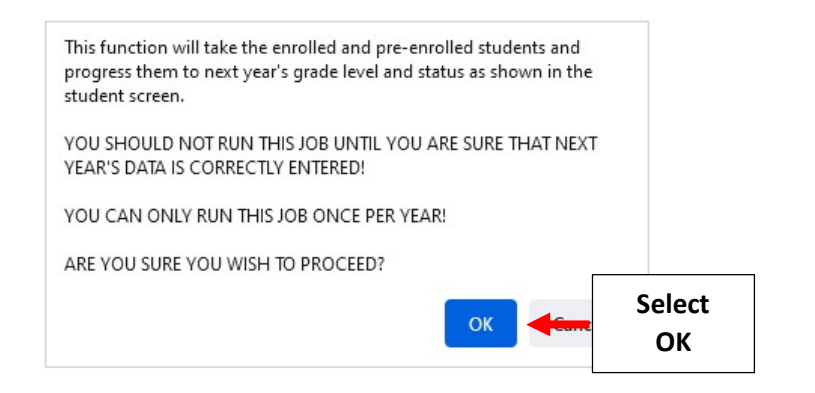

\*\*Please Note this\*\* CANNOT Be Undone

### Once Completed Checkmark will Turn Green

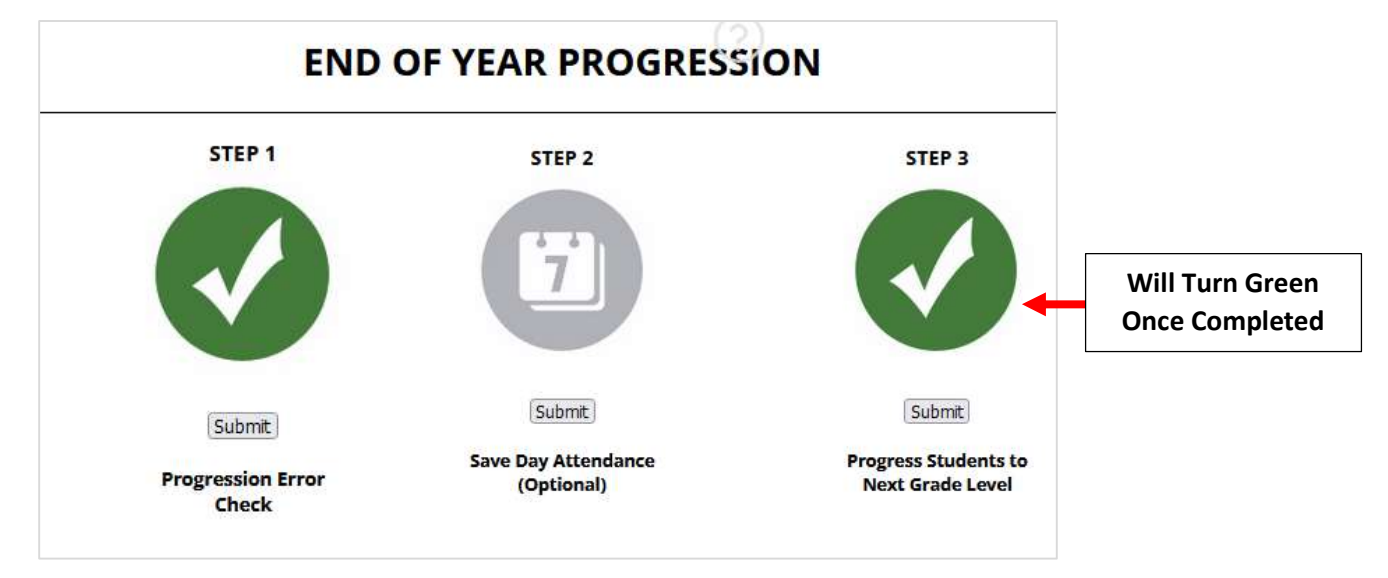

## Update Default Year and Term - If Changes are Needed.

## From main menu please select Configuration

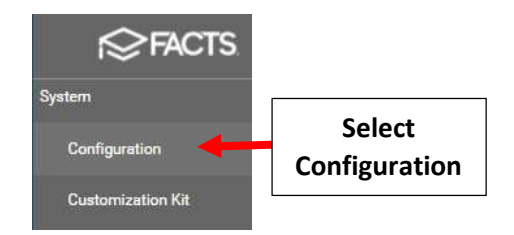

### Select Year and Term.

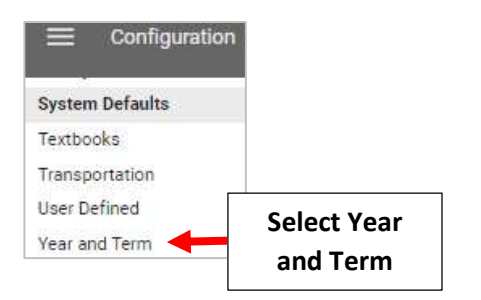

### Select School Year to Edit

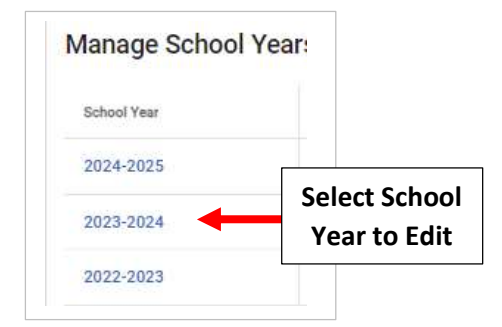

### Select Calendar to Edit Date and Select Save to Save your Changes

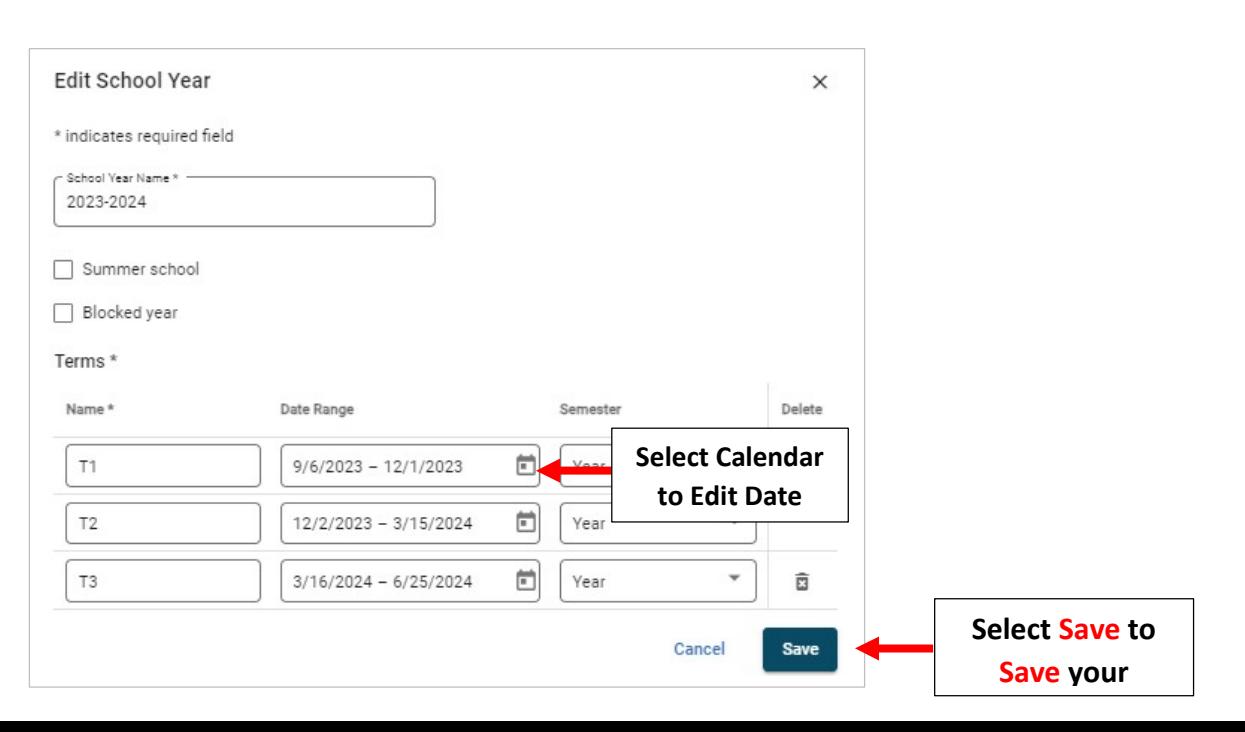

## Update System Defaults for New School Year

#### From main menu please select Configuration

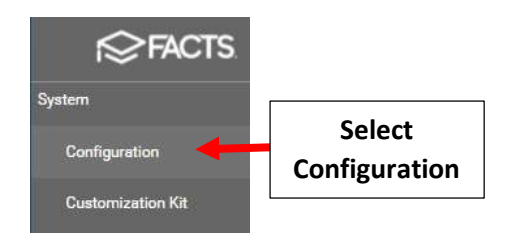

#### Select System Defaults

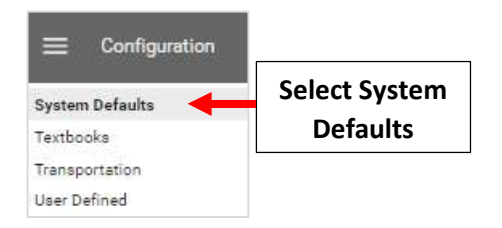

Select the General Tab and Verify New Year and "Term 1" are Selected. Select Save to Save your Changes

### \*\*Do Not Change Enrollment Year Without Authorization from Admissions Director\*\*

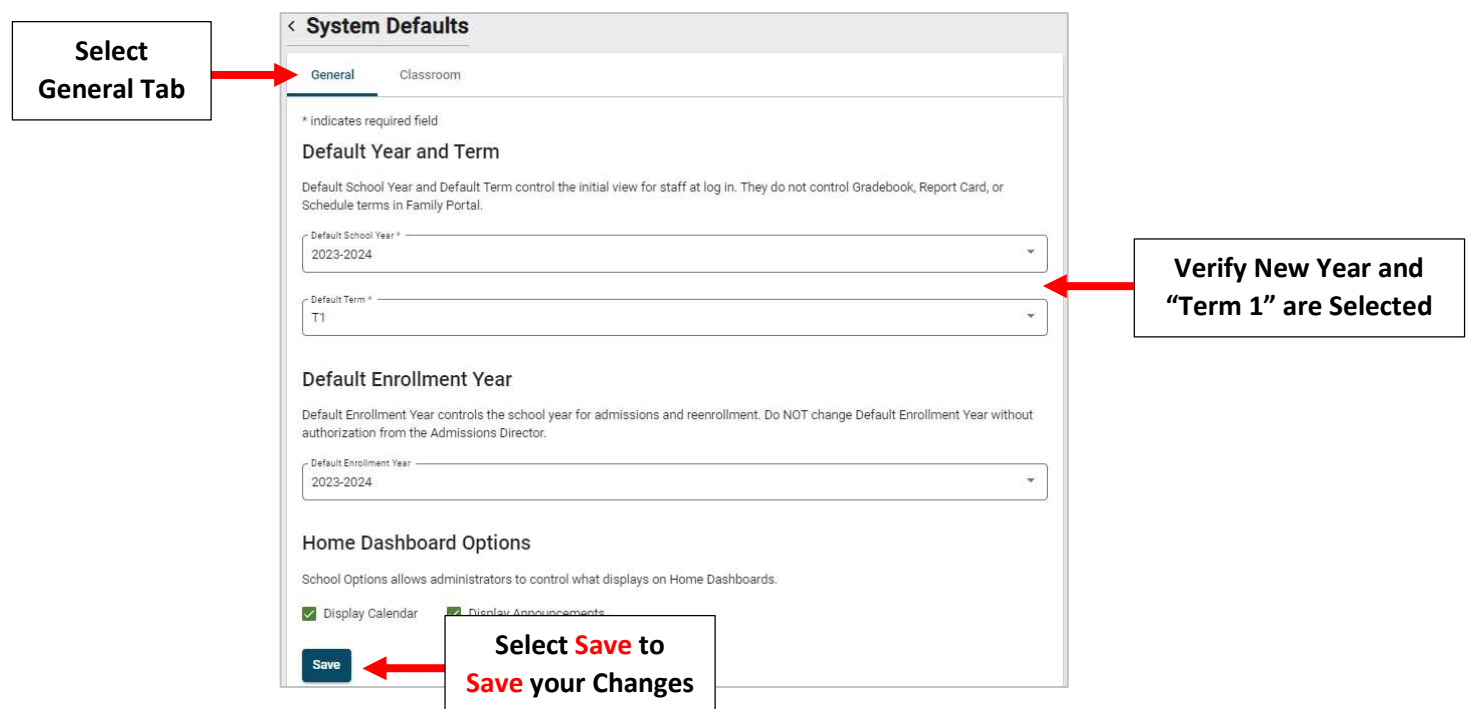

#### Select the Classroom Tab

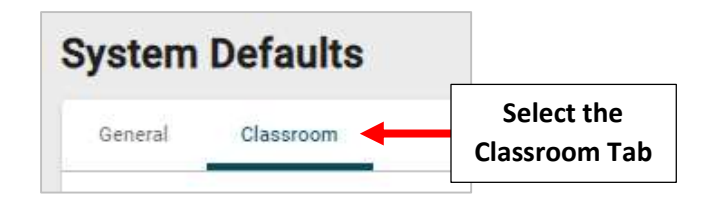

Under Gradebook Editing Place a Checkmark by "Allow editing in default year only" and Terms 1 through Term 3

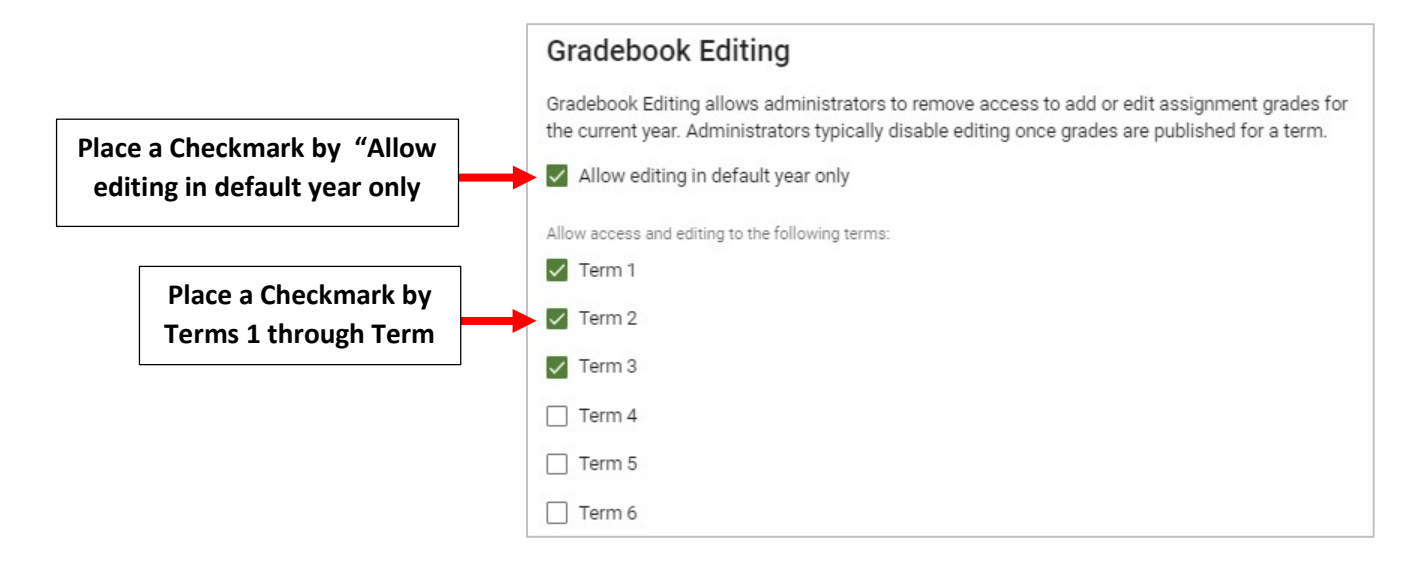

Under Report Card Editing Place a Checkmark by Terms 1 through Term 3 and Final Grade. Select Save to Save your Changes

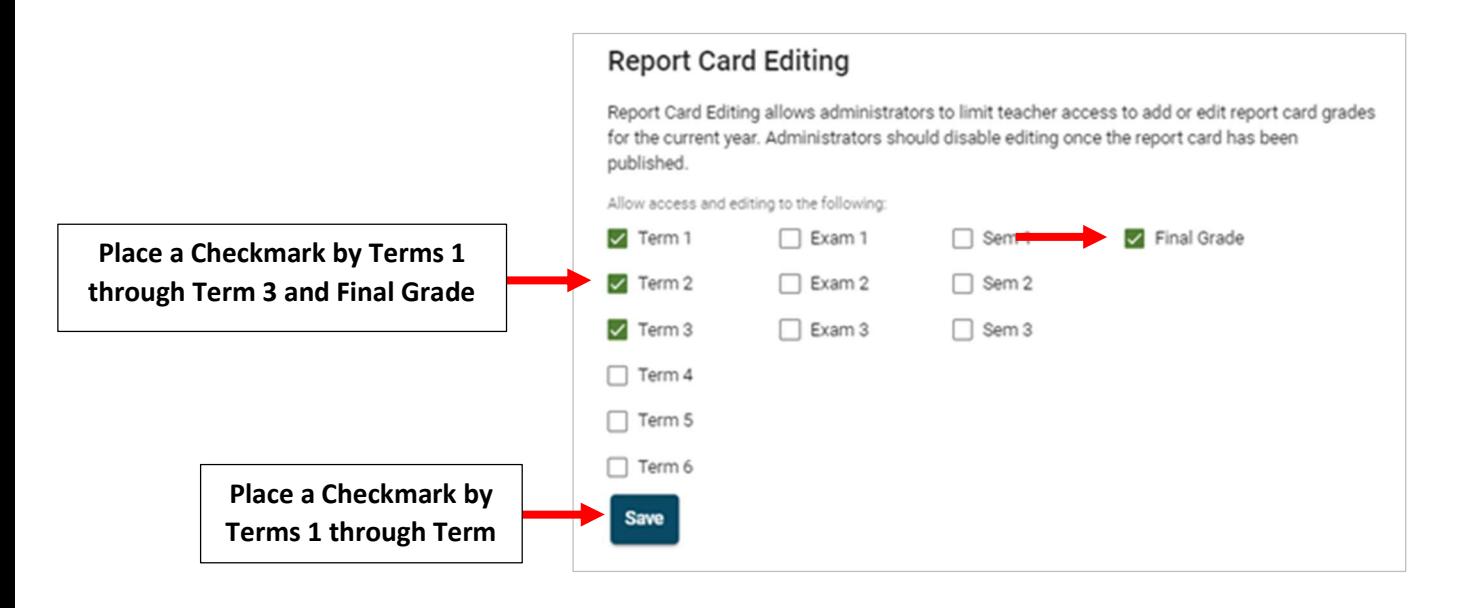